## $e$ quinux

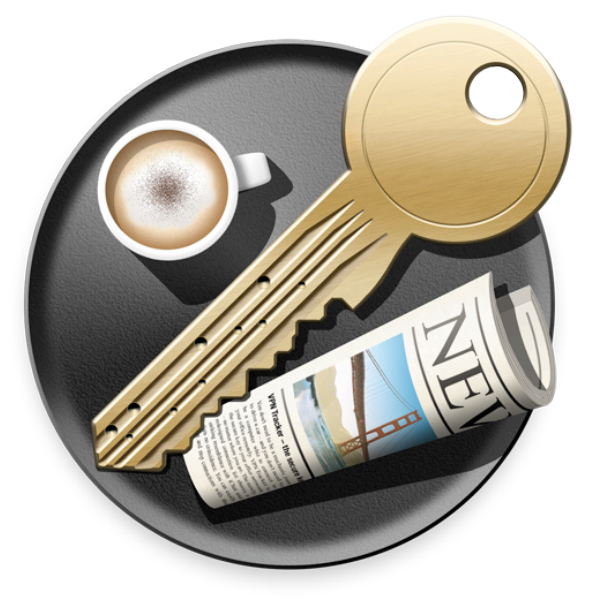

# **VPN Configuration Guide**

**LANCOM®**

equinux AG and equinux USA, Inc.

© 2008 equinux USA, Inc. All rights reserved.

Under the copyright laws, this manual may not be copied, in whole or in part, without the written consent of equinux AG or equinux USA, Inc. Your rights to the software are governed by the accompanying software license agreement.

The equinux logo is a trademark of equinux AG and equinux USA, Inc., registered in the U.S. and other countries.

Every effort has been made to ensure that the information in this manual is accurate. equinux is not responsible for printing or clerical errors.

Created using Apple Pages.

[www.equinux.com](http://www.equinux.com)

Apple, the Apple logo, iBook, Mac, Mac OS, MacBook, PowerBook are trademarks of Apple Computer, Inc., registered in the U.S. and other countries.

Finder and Mail are trademarks of Apple Computer, Inc. AppleCare is a service mark of Apple Computer, Inc., registered in the U.S. and other countries.

FileMaker is a trademark of FileMaker, Inc.

equinux shall have absolutely no liability for any direct or indirect, special or other consequential damages in connection with the use of the quick setup guide or any change to the router generally, including without limitation, any lost profits, business, or data, even if equinux has been advised of the possibility of such damages.

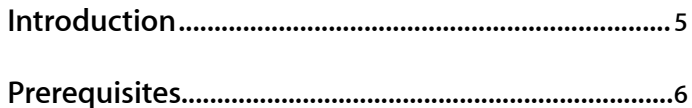

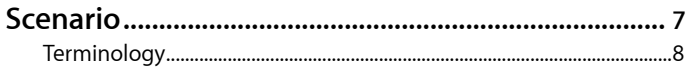

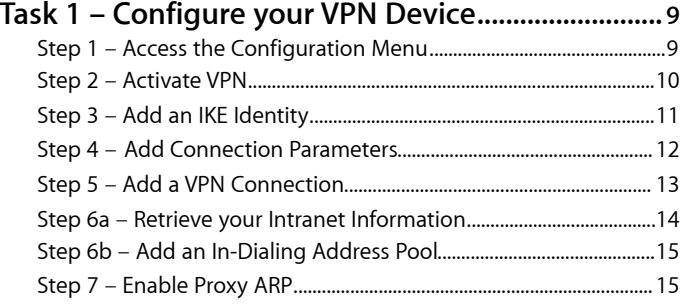

#### Task 2 - Configure VPN Tracker................................... 16

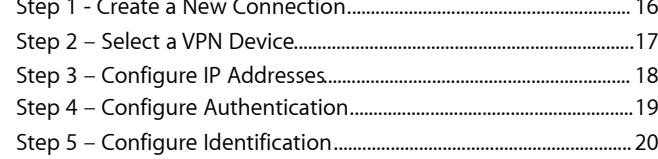

#### 

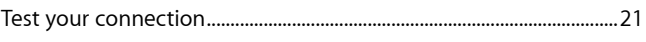

#### Setting up a VPN Connection with a Static IP

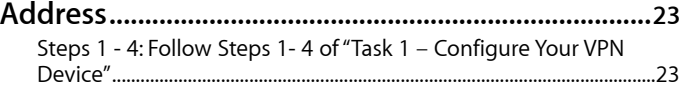

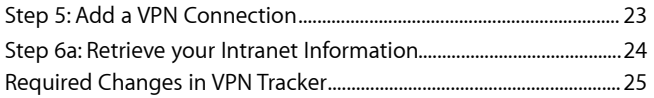

#### VPN Connection Seems to Be Connected, but no Resources Can Be Accessed 27

#### 

## <span id="page-4-0"></span>**Introduction**

This document describes how VPN Tracker can be used to establish a connection between a Macintosh running Mac OS X and a LANCOM VPN router.

The LANCOM firewall is configured as a router connecting a company LAN to the Internet.

This paper is only a supplement to, not a replacement for, the instructions that have been included with your LANCOM device. Please be sure to read those instructions and understand them before starting.

EQUINUX SHALL HAVE ABSOLUTELY NO LIABILITY FOR ANY DIRECT OR INDIRECT, SPECIAL OR OTHER CONSEQUENTIAL DAMAGES IN CONNECTION WITH THE USE OF THE HOW-TO OR ANY CHANGE TO THE ROUTER GENERALLY, INCLUDING WITHOUT LIMITATION, ANY LOST PROFITS, BUSINESS, OR DATA, EVEN IF EQUINUX HAS BEEN ADVISED OF THE POSSIBILITY OF SUCH DAMAGES.

## <span id="page-5-0"></span>**Prerequisites**

First make sure to use a recent LANCOM firmware version. The latest release for your LANCOM firewall can be obtained from [http://](http://www.lancom-systems.com) [www.lancom-systems.com](http://www.lancom-systems.com).

For this document, LCOS 6.32.0021 and 7.28.0031 were used.

Please note: VPN Tracker has been tested with the LANCOM 1721 VPN device and the above firmware versions. The instructions should also apply to other LANCOM VPN devices with these these firmware revisions.

You will need one VPN Tracker Personal Edition license for each Mac connecting to the LANCOM device.

We recommend one VPN Tracker Professional Edition for the administrator's Mac in order to export configuration files to the clients. VPN Tracker is compatible with Mac OS X 10.4 and 10.5.

## <span id="page-6-0"></span>**Scenario**

In our example, we need to connect an employee's Mac Book in San Francisco to an office in New York. The following diagram illustrates this scenario:

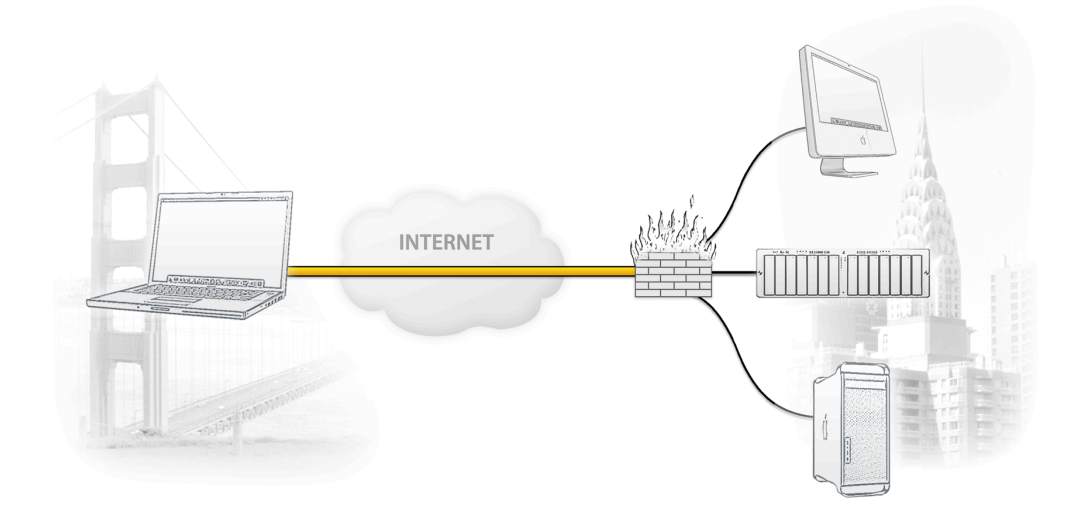

The MacBook is connected directly to the Internet, and has a public IP address, assigned by an ISP.

The office's LANCOM VPN gateway is also connected to the Internet and can be accessed via an static IP address. The VPN gateway has a second interface which is connected to the internal office network. In our example, the office network has the IP range 192.168.1.0/24.

A VPN tunnel will be established between the public interfaces in San Francisco and New York. Once the VPN tunnel is up, San Francisco can access the office network behind the VPN gateway.

Please note that the connection from a MacBook at home to an office network is just one possible scenario. The instructions also apply to connections from a desktop computer or notebook in your office to a VPN gateway at home or at another office. Please adapt the term "office network", which is used throughout this manual, to your scenario.

#### <span id="page-7-0"></span>**Terminology**

Each VPN connection is established between two peers. In the case of VPN Tracker, one peer is a Mac running VPN Tracker ("client"), the other is (usually) a gateway capable of handling VPN tunnels. Please note that for each peer, the settings on the other peer are considered to be "remote", while the own settings are called "local": a "local" setting from VPN Tracker's perspective, is a "remote" setting from the VPN gateway's perspective, and vice versa.

A list of terms used by LANCOM, and their corresponding terms in VPN Tracker can be found in Appendix: Terminology Matrix.

## <span id="page-8-0"></span>**Task 1 – Configure your VPN Device**

#### This section describes the configuration of your LANCOM VPN router.

**TIP** To setup your VPN connection, you'll need to keep track of certain pieces of information. Those details are indicated by red numbers. Throughout this guide we will be referencing those numbers.

### <span id="page-8-1"></span>**Step 1 – Access the Configuration Menu**

#### **Setup Wizards**

Wizards enable you to handle frequent configuration jobs easily and quickly:

- **Solution** Basic Settings
- Security Settings
- Set up Internet connection
- Selection of Internet Provider
- Setup a RAS Account
- Connect Two Local Area Networks

#### **Device Configuration and Status**

These menu options enable you to access the device's entire configuration: Use the 'Configuration' for normal configuration jobs. For experienced users, the expert configuration provides detailed access to all configuration options and the device status.

- **Configuration**
- Expert Configuration
- Save Configuration
- **Configuration**
- Save Configuration Script
- **Execute Configuration Script**
- ‣ Access your LANCOM's configuration web interface
- ‣ Click on "Configuration"

#### <span id="page-9-0"></span>**Step 2 – Activate VPN**

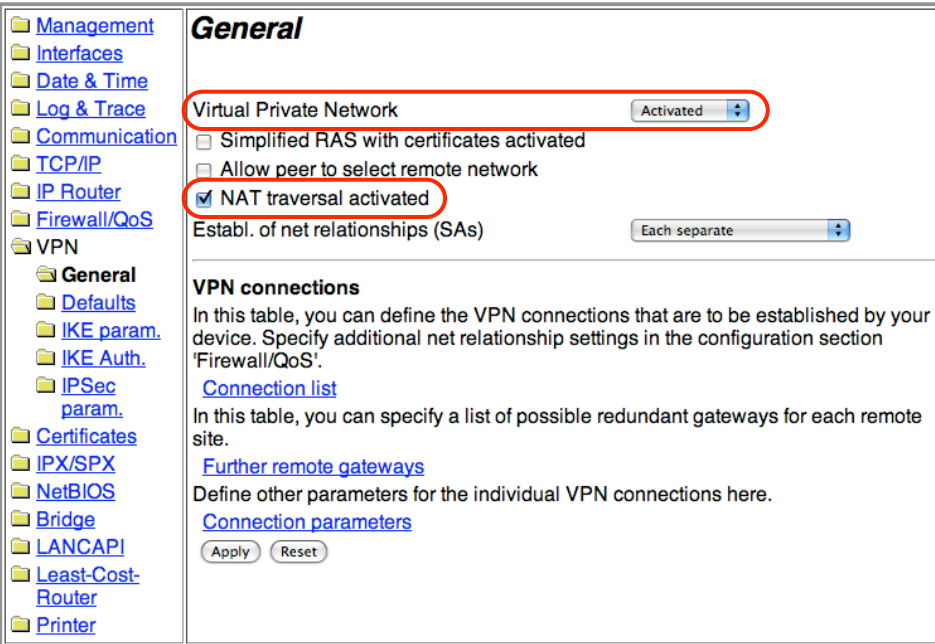

- **‣** Select "VPN > General"
- **‣ Virtual Private Network:** Select "Activated" from the pop-up list
- **‣ NAT traversal activated**: Please make sure this box is checked
- **‣** Click "Apply"

### <span id="page-10-0"></span>**Step 3 – Add an IKE Identity**

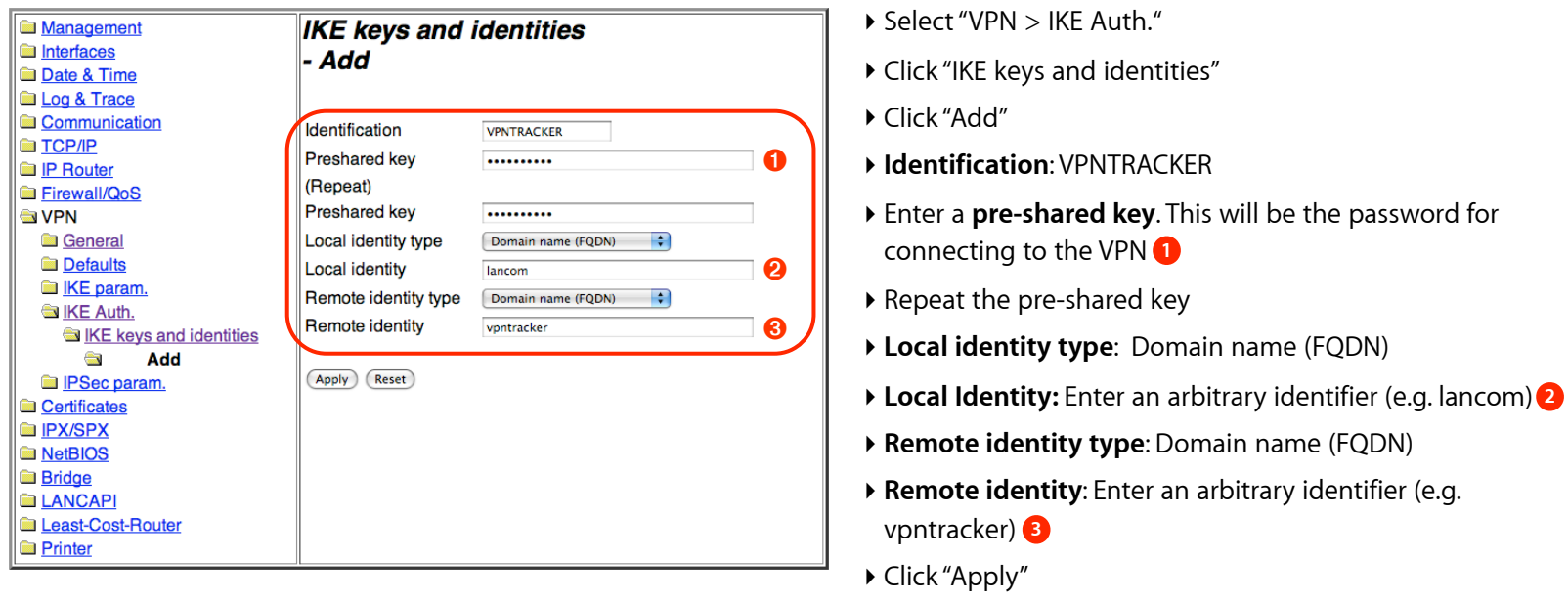

**TIP** Don't forget to remember (or write down) what you entered for the pre-shared key **1**, the local identity 2, and the remote identity **3**

#### <span id="page-11-0"></span>**Step 4 – Add Connection Parameters**

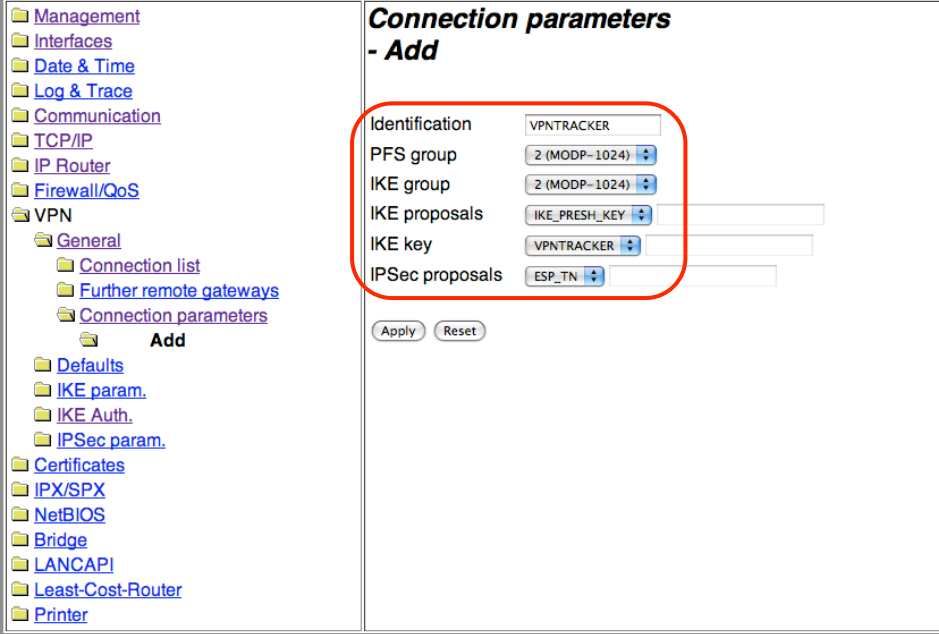

- **‣** Select "VPN > General"
- **‣** Click "Connection parameters"
- **‣** Click "Add"
- **‣ Identification**: VPNTRACKER
- **‣ PFS group**: Select "2 (MODP 1024)"
- **‣ IKE group**: Select "2 (MODP -1024)"
- **‣ IKE proposals**: Select "IKE\_PRESH\_KEY"
- **‣ IKE key**: Select "VPNTRACKER"
- **‣ IPSec proposals**: Select "ESP\_TN"

### <span id="page-12-0"></span>**Step 5 – Add a VPN Connection**

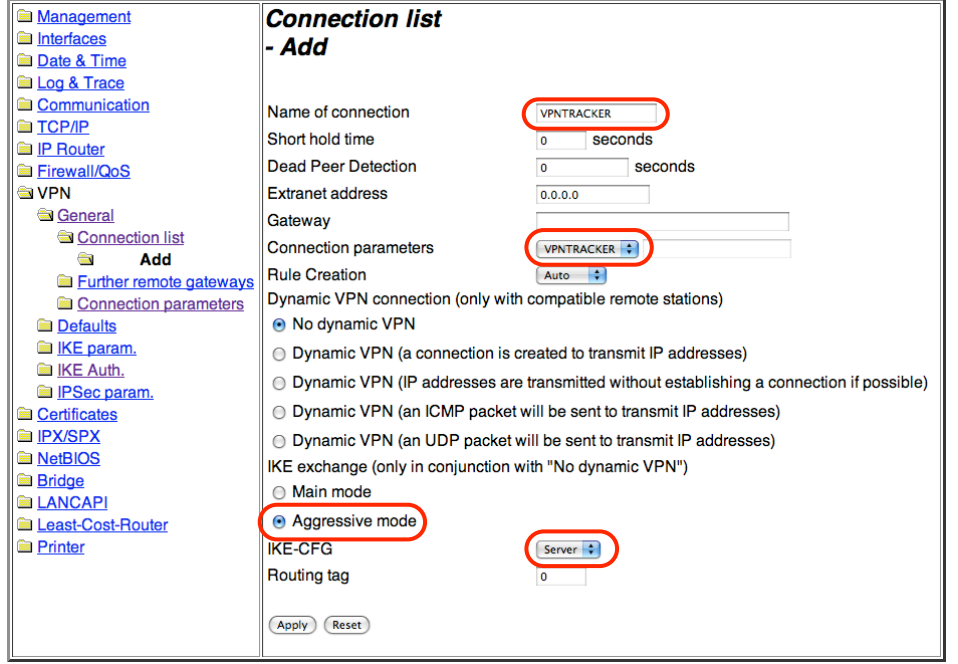

**‣** Select "VPN > General"

- **‣** Click "Connection list"
- **‣** Click "Add"
- **‣ Name of connection**: VPNTRACKER
- **‣ Connection parameters**: Select "VPNTRACKER" from the pop-up
- **‣ IKE exchange:** Select "Aggressive Mode"
- **‣ IKE-CFG**: Select "Server"
- **‣** Click "Apply"

#### <span id="page-13-0"></span>**Step 6a – Retrieve your Intranet Information**

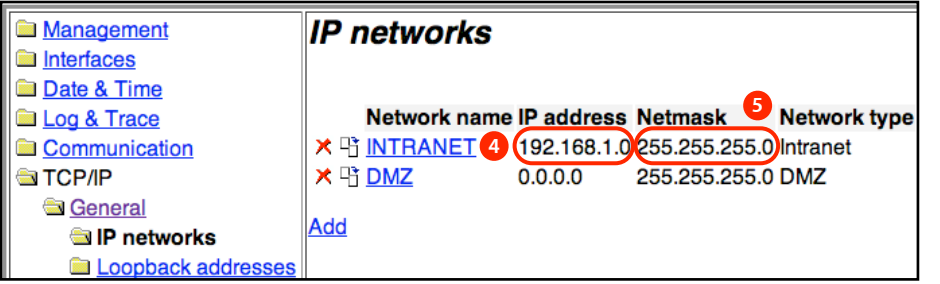

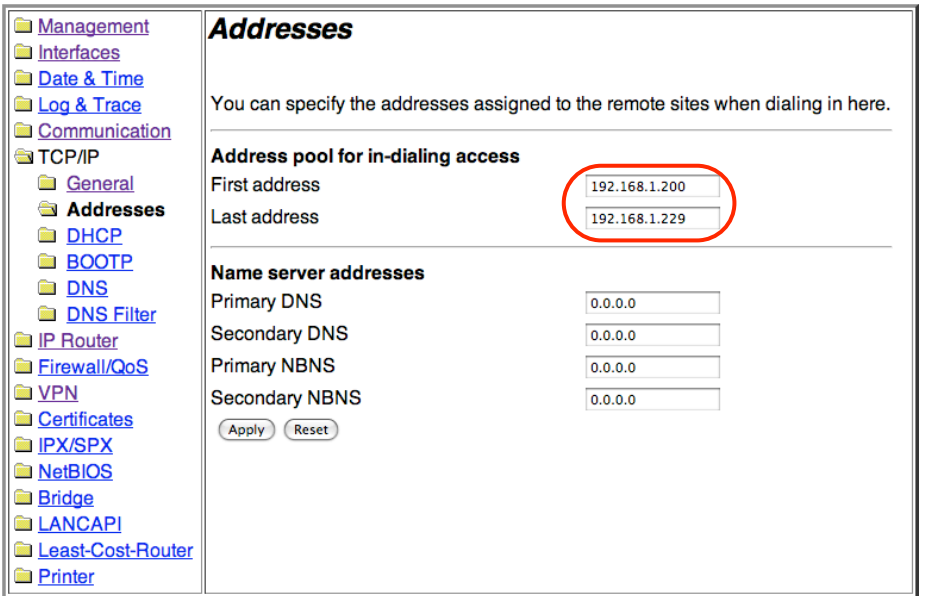

- **‣** Select "TCP/IP > General > IP Networks"
- **‣** Find the "INTRANET" entry in the list and write down the **IP address** and **netmask 4 5**

- ‣ Select "TCP/IP > Addresses"
- ‣ Address pool for in-dialing access: Enter a range of IP addresses from the intranet network that is not used for other purposes (e.g. DHCP or static addresses). Make sure this pool has enough addresses for all clients that you expect to connect.
- ‣ Click "Apply"

#### <span id="page-14-0"></span>**Step 6b – Add an In-Dialing Address Pool**

## <span id="page-14-1"></span>**Step 7 – Enable Proxy ARP**

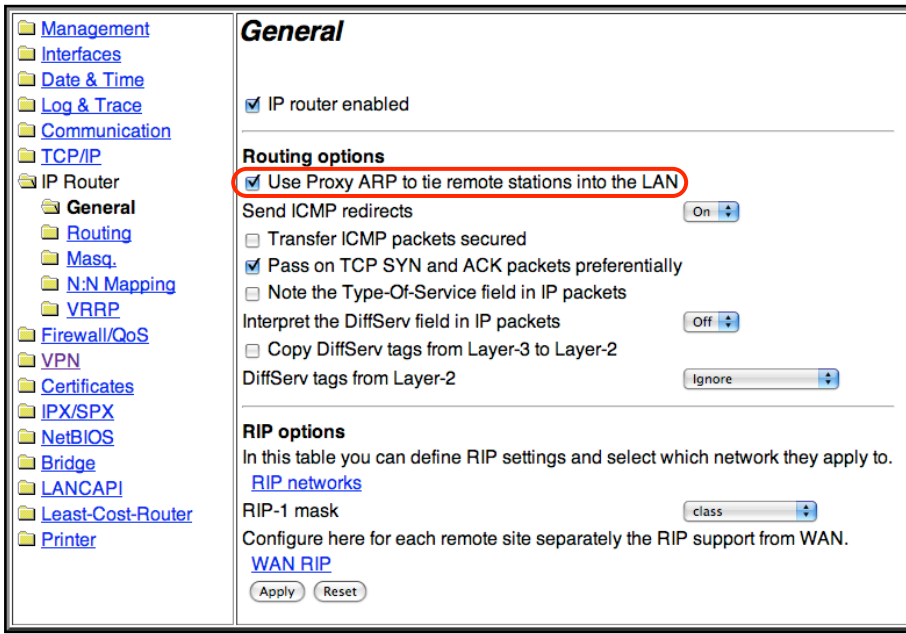

**‣** Select "IP Router > General"

**‣** Check the box **"Use Proxy ARP to tie remote stations into the LAN"**

**‣** Click "Apply"

## <span id="page-15-0"></span>**Task 2 – Configure VPN Tracker**

This section describes how to configure VPN Tracker.

#### <span id="page-15-1"></span>**Step 1 - Create a New Connection**

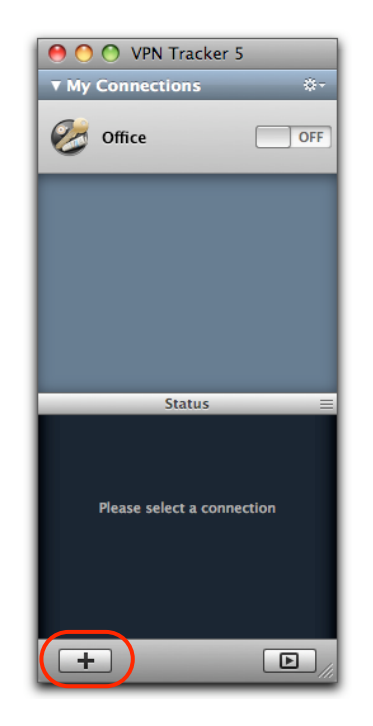

- **‣** Start VPN Tracker 5
- **‣** Click the "+" button in the main window

### <span id="page-16-0"></span>**Step 2 – Select a VPN Device**

For many VPN gateways, VPN Tracker 5 provides pre-defined profiles, based on the device's default settings.

**Note** If you have changed any of the factory settings while configuring the device (other than as described in this document), you might have to adjust the "Advanced" settings in VPN Tracker. This is explained in detail in the VPN Tracker 5 manual. Please see the appendix of this document for a mapping of LANCOM terms to VPN Tracker terms.

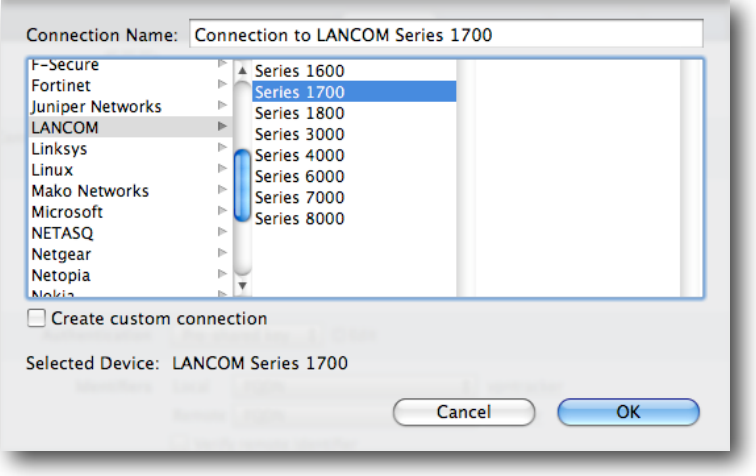

- **‣** Select "LANCOM" from the list
- **‣** Select your device from the list of LANCOM devices
- **‣ Connection Name**: Choose a name for your connection (e.g. "New York Office")
- **‣** Click "Ok"

## <span id="page-17-0"></span>**Step 3 – Configure IP Addresses**

There are two important addresses involved in a VPN tunnel:

- ✦ The VPN gateway's public address (aka WAN IP)
- ✦ Your office (intranet) network's IP address at the gateway's end of your VPN tunnel (i.e. the network you want to access through the VPN gateway)

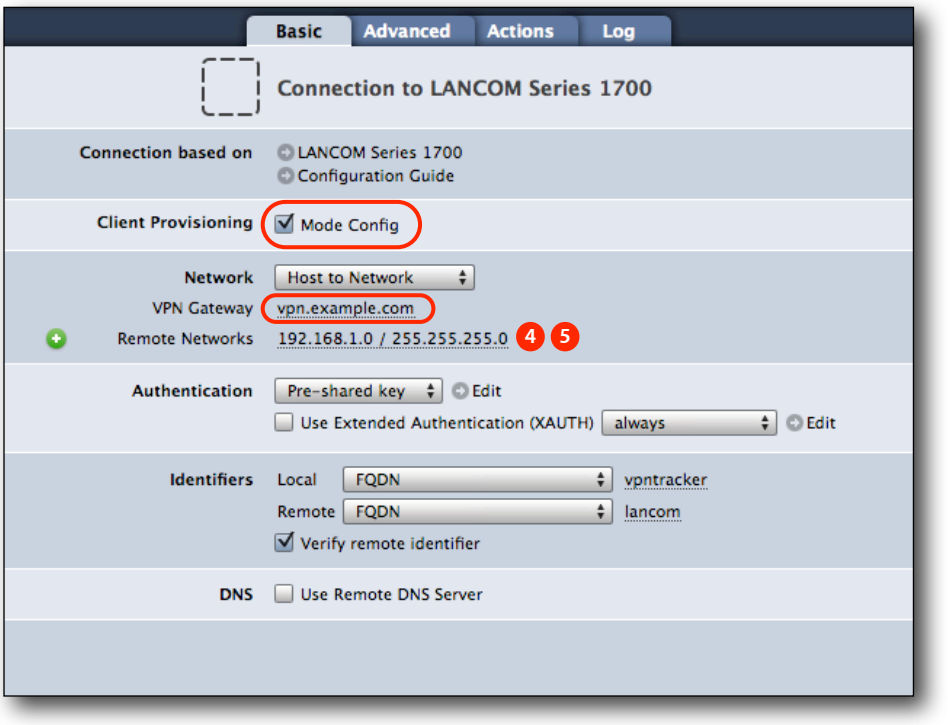

- **‣** Make sure the **Mode Config** box is checked
- **‣ VPN Gateway:** Enter your LANCOM's public IP address (WAN IP) or its host name
- **‣ Remote Networks**: Enter the LANCOM's intranet network address **4** and network mask 5, separated by a slash

### <span id="page-18-0"></span>**Step 4 – Configure Authentication**

Each VPN tunnel requires mutual authentication of both the client and the gateway. This authentication can be provided by a preshared key.

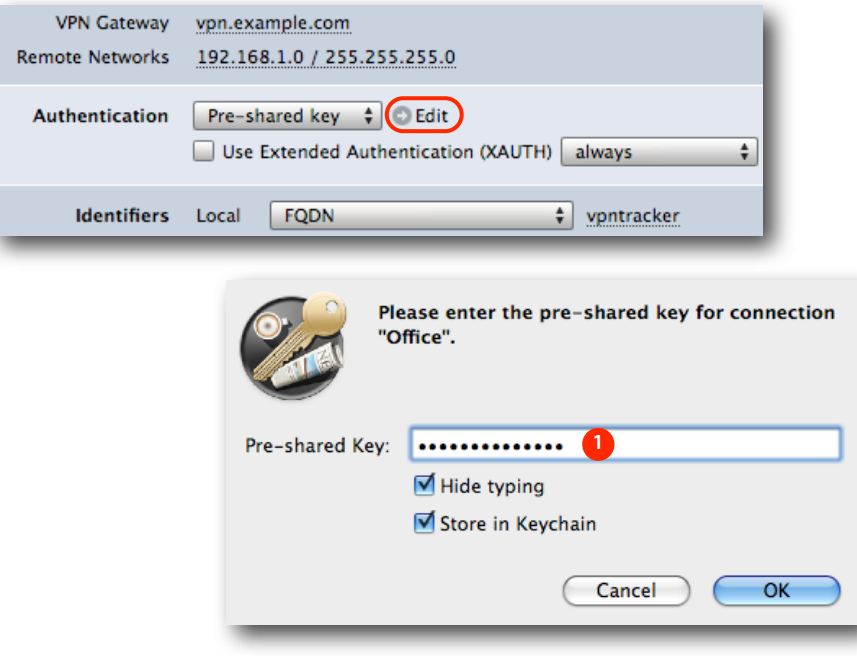

- **‣** Click the "Edit" arrow next to **Pre-shared key**
- **‣** Enter the pre-shared key **1**

**‣** Click "Ok"

### <span id="page-19-0"></span>**Step 5 – Configure Identification**

In addition to the authentication, client and gateway need to identify themselves. Each identifier has a type and a value.

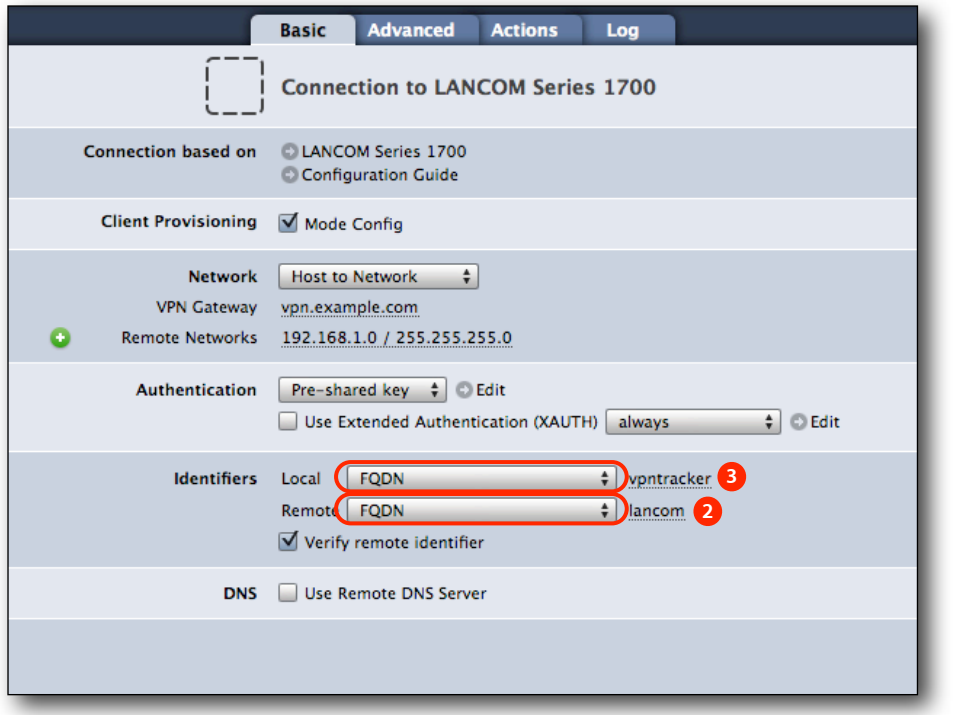

You're done! The next task is to test the connection you just configured.

- **‣ Local Identifier**
- **‣** Select "FQDN" from the pop-up
- **‣** Enter the **remote** identity from the LANCOM **3**
- **‣ Remote Identifier**
- **‣** Select "FQDN" from the pop-up
- **‣** Enter the **local** identity from the LANCOM **2**

## <span id="page-20-0"></span>**Task 3 – Test the VPN Connection**

This section explains how to start and test your VPN connection.

#### <span id="page-20-1"></span>**It's time to go out!**

You will not be able to test and use your VPN connection from within the intranet that you want to connect to. In order to test your connection, you'll need to connect from a different location. For example, if you are setting up a VPN connection to your office, try it from home. If you are setting up a VPN connection to your home network, try it from an Internet cafe, or go visit a friend.

#### <span id="page-20-2"></span>**Test your connection**

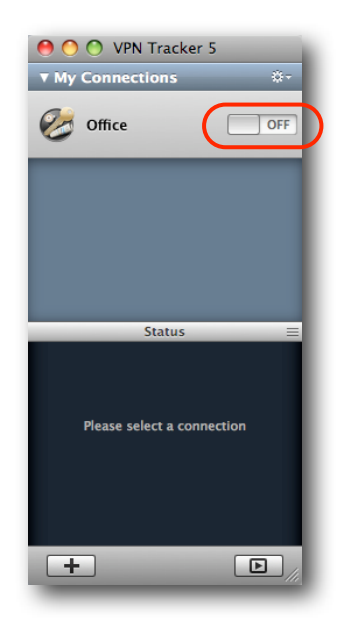

- ‣ Connect to the Internet
- $\triangleright$  Make sure the Internet connection is working open your Internet browser and try to connect to<http://www.equinux.com>
- ‣ Start VPN Tracker if it's not already running
- ‣ Slide the On/Off slider for the connection you have just configured to **On**

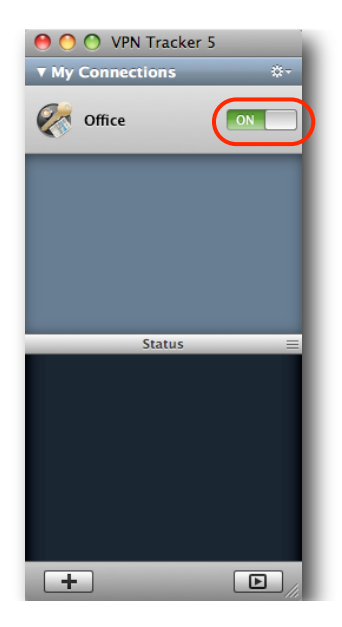

- ‣ If the slider goes back to **Off** after starting the connection, please read the **Troubleshooting** section of this document
- ‣ If the slider goes to **On** and turns green after a while, you have successfully established a connection

#### **Congratulations!**

**Tip** You can re-use this configuration for any additional VPN Tracker clients that need to connect to this VPN . To export connections for other users, VPN Tracker Professional Edition is required.

## <span id="page-22-0"></span>**Setting up a VPN Connection with a Static IP Address**

This section explains how to set up a VPN connection that uses a static IP address for use by a single user at a time. The **recommended way** for setting up a VPN connection **is to use the dynamic IP address (Mode Config) setup** described in the previous sections of this document.

## <span id="page-22-1"></span>**Steps 1 - 4: Follow Steps 1- 4 of "Task 1 – Configure Your VPN Device"**

### <span id="page-22-2"></span>**Step 5: Add a VPN Connection**

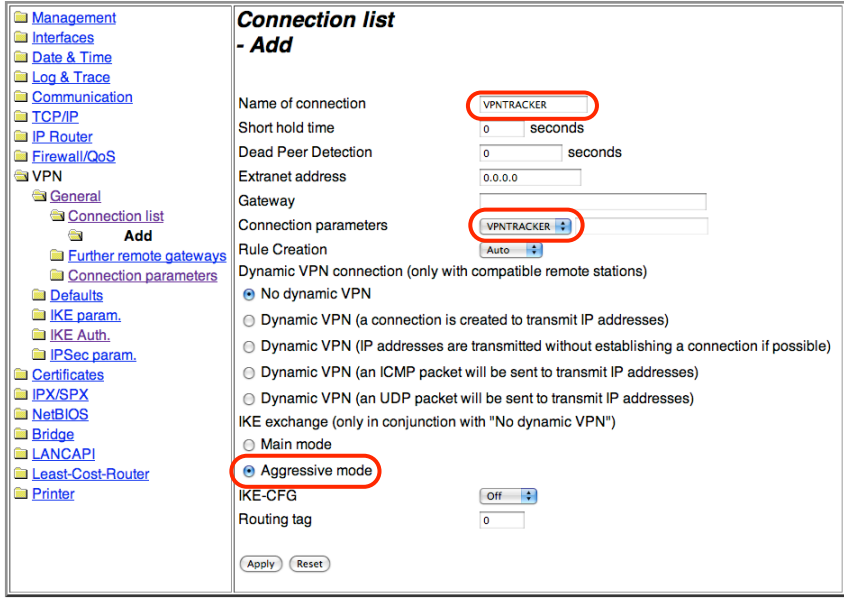

- **‣** Select "VPN > General"
- **‣** Click "Connection list"
- **‣** Click "Add"
- **‣ Name of connection**: VPNTRACKER
- **‣ Connection parameters**: Select "VPNTRACKER" from the pop-up
- **‣ IKE exchange:** Select "Aggressive Mode"
- **‣** Click "Apply"

#### <span id="page-23-0"></span>**Step 6a: Retrieve your Intranet Information**

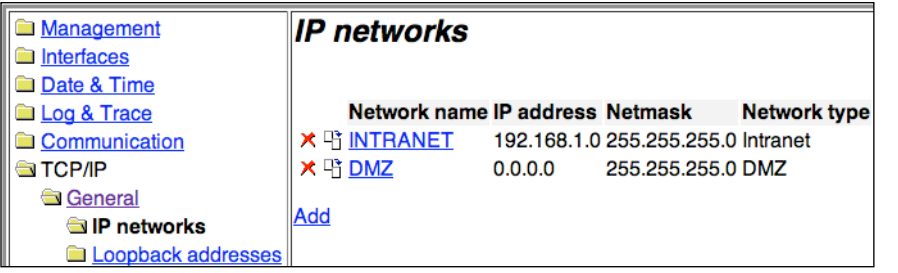

#### **Step 6b: Add a Route for the Static IP Address**

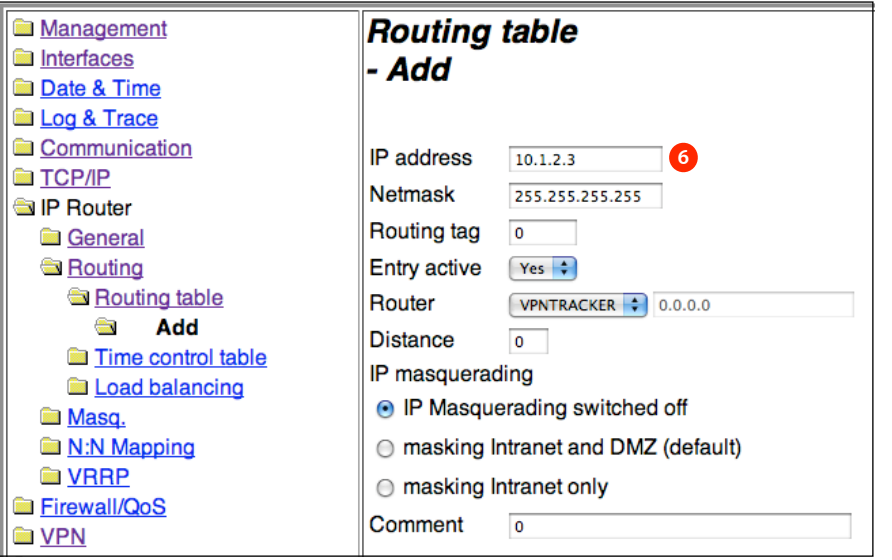

- **‣** Select "TCP/IP > General > IP Networks"
- **‣** Find the "INTRANET" entry in the list and write down the IP address and netmask

- **‣** Select "IP Router > Routing"
- **‣** Click "Routing Table"
- **‣** Click "Add"
- **‣ IP Address**: Enter an IP address from any private subnet (i.e. 10.x.y.z, 192.168.x.y, 172.16.x.y) that is **not** in the LANCOM's intranet. Here we selected "10.1.2.3" **6**
- **‣ Netmask:** Enter 255.255.255.255
- **‣ Router**: Select "VPNTRACKER" from the pop-up
- **‣** Click "Apply"

### <span id="page-24-0"></span>**Required Changes in VPN Tracker**

Please follow the configuration instructions in "Task 2: Configure VPN Tracker". Then make the following changes:

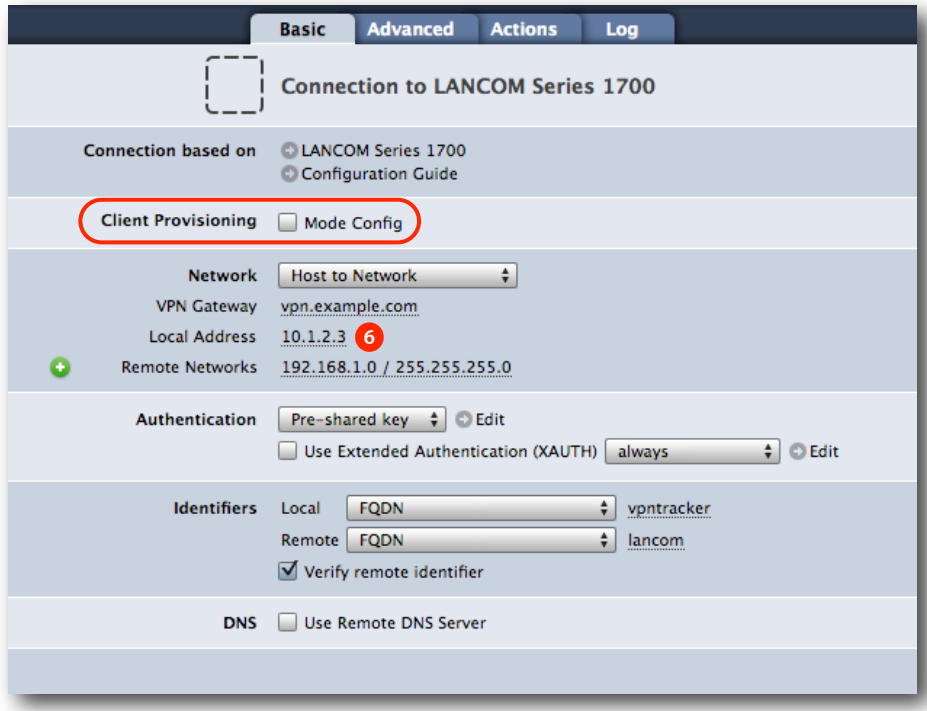

- **‣ Client Provisioning:** Uncheck the Mode Config box
- ‣ A field "Local Address" will appear
- **‣ Local Address**: Enter the IP address that you have configured a route for on the LANCOM **6**

## <span id="page-25-0"></span>**Troubleshooting**

In most cases, your connection should work fine if you follow the instructions above. If you cannot connect, please read on.

### <span id="page-25-1"></span>**VPN Connection Fails to Establish**

#### **On/Off Slider goes back to "Off" right away**

If the slider goes back to "Off" right away, please make sure you have entered all the required information. VPN Tracker will highlight fields that are missing information.

#### **On/Off Slider goes back to "Off" after a while**

If the connection ON/OFF slider goes back to "OFF" a while after attempting to start the connection, please go to the "Log" tab to get more information about the error (or click the warning triangle to be automatically taken to the "Log" tab).

Depending on the actual problem, VPN Tracker will display detailed suggestions for a solution.

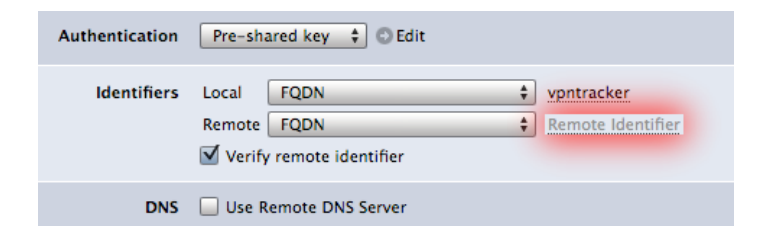

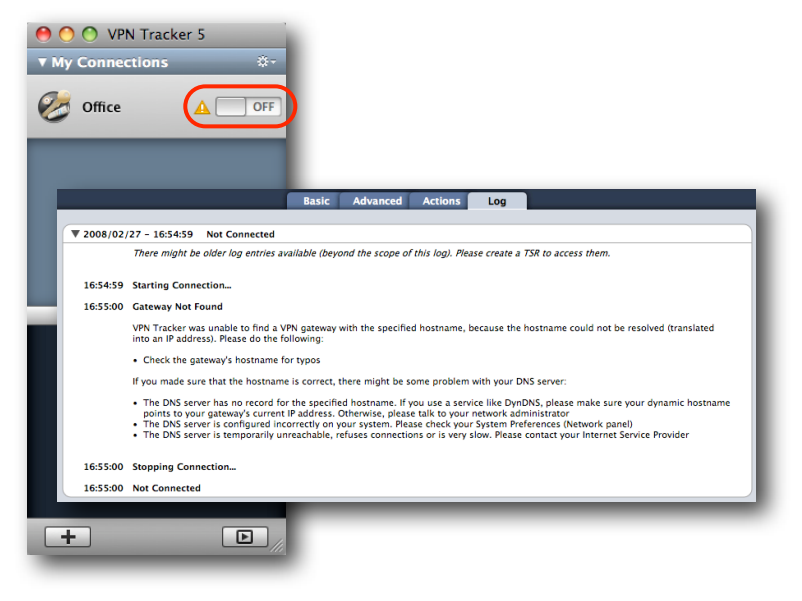

#### <span id="page-26-0"></span>**VPN Connection Seems to Be Connected, but no Resources Can Be Accessed**

If the connection slider goes to ON and turns green, but you cannot access resources (servers, email, etc.) in the VPN, please check the following points.

#### **Connect by IP address instead of host name**

If you are not connecting to the resource by IP address (e.g. 192.168.1.42), but are using a host name (e.g. server.example.com), please try using the resource's IP address instead. If the connection works when using the IP address, but not when using a host name, please make sure that your Mac's DNS server or the "Remote DNS" server that you have configured in VPN Tracker is able to resolve this host name to an IP address.

#### **Check if the IP address is part of the remote network**

Please make sure that the IP address of the resource that you are connecting to is actually contained in the remote network. Also double-check the network mask that you have configured for the remote network in VPN Tracker.

**Tip** The network mask (e.g. 255.255.255.0) determines the size of a network. Some examples: The network 192.168.1.0/255.255.255.**0** contains **all** IP addresses starting with 192.168.1.x. The network 192.168.1.0/255.255.255.**255** contains only a single IP address, 192.168.1.0.

#### **Run the VPN Environment Manager**

In many local network your Mac will be behind a router that performs Network Address Translation (NAT). For a VPN connection to be established through such a router, VPN Tracker can use one of three different methods, but not all of them may be supported by your local router or your VPN gateway. In that case, your VPN connection may seem connected, but no connections to servers or other resources in the VPN are possible. VPN Tracker includes a tool to detect the right method for the local network:

- ▶ Stop all running VPN connections
- ‣ Select "Help > VPN Environment Manager"
- ‣ Click on "Continue"
- ‣ Wait until VPN Tracker has performed the tests
- $\triangleright$  Try to start the connection again

**Tip** You will only have to run the VPN Environment Manager once for each location that you are using VPN Tracker at.

#### **Further Questions?**

You can find the latest news and compatibility information on our support and FAQ website:

<http://www.equinux.com/support>

### **If you need to contact equinux technical support**

If you can't resolve your issue with the information available on our website or in this guide and would like to contact Technical Support through our website, please be sure to include at least the following information:

- ‣ The manufacturer and model of the VPN gateway
- ▶ A Technical Support Report from VPN Tracker (Help > Generate Technical Support Report)
- ‣ Screenshots of what you have configured on your VPN gateway, in particular all VPN settings
- ‣ A detailed description of the problem and the troubleshooting steps you have taken

## <span id="page-28-0"></span>**Appendix: Terminology Matrix**

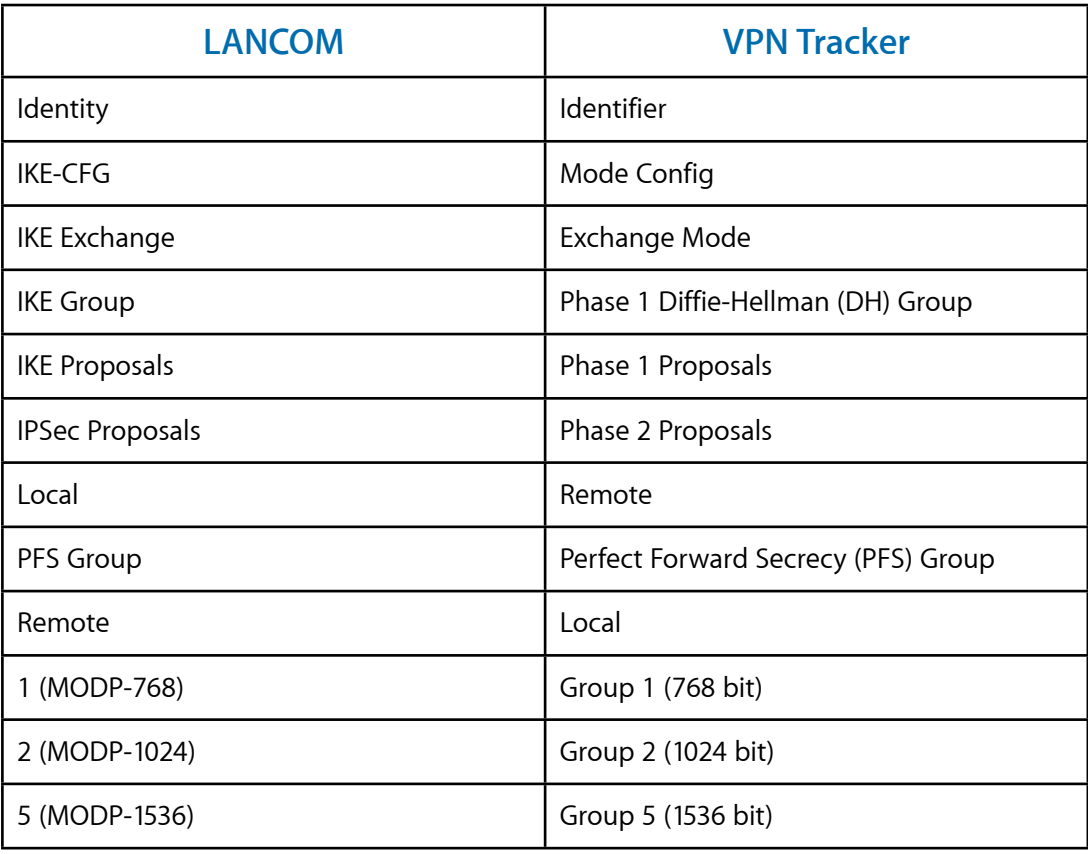